#### 用戶排水設備線上申請子系統 https://tcswg.taichung.gov.tw/BCApply

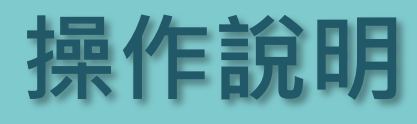

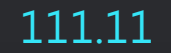

 $\begin{array}{c} 0100 \\ 0101 \end{array}$ 

1011 0100

 $0101$  $1011$  $\delta$ ibi הבנ

**POWER** 

 $\begin{array}{c} 0.01\ 1.011\ 0.101\ 0.101\ 0.100\ 0.101\ 0.101\ 0.100\ 0.100\ 0.100\ 0.100\ \end{array}$ 

1001

<u>||</u>

 $\begin{array}{c} 0101 \\ 1011 \end{array}$ 

 $\begin{array}{c} 0101 \\ 1011 \end{array}$ 

 $0101$ <br> $0100$ 

**申請端系統介面**

• 包含送審案件即時 動態、相關資訊、 案件申請、補正、 查詢。

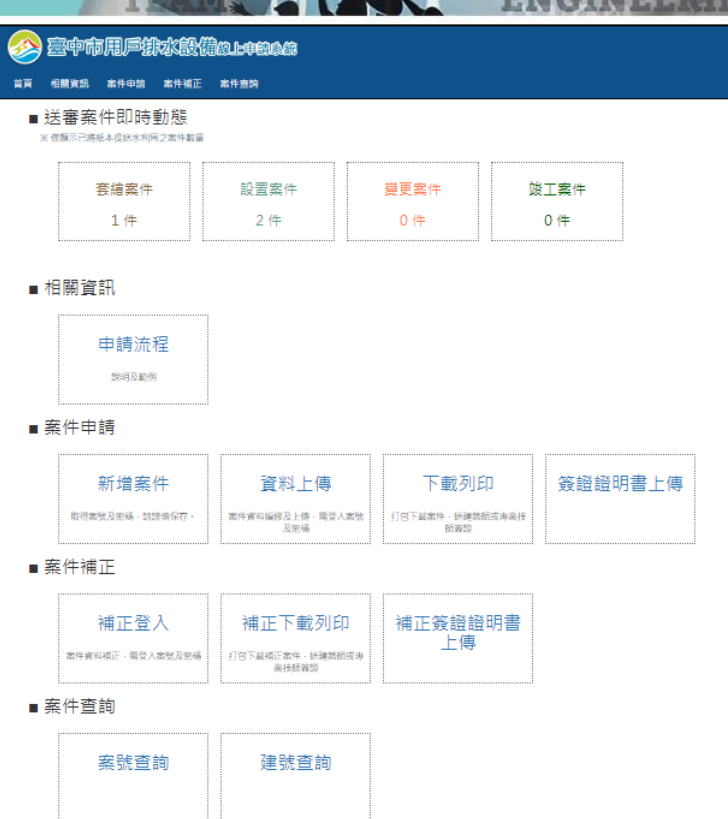

**POWER** 

2

#### **送審案件即時動態**

• 案件即時動態僅顯 示已將紙本資料提 送至水利局之案件

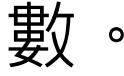

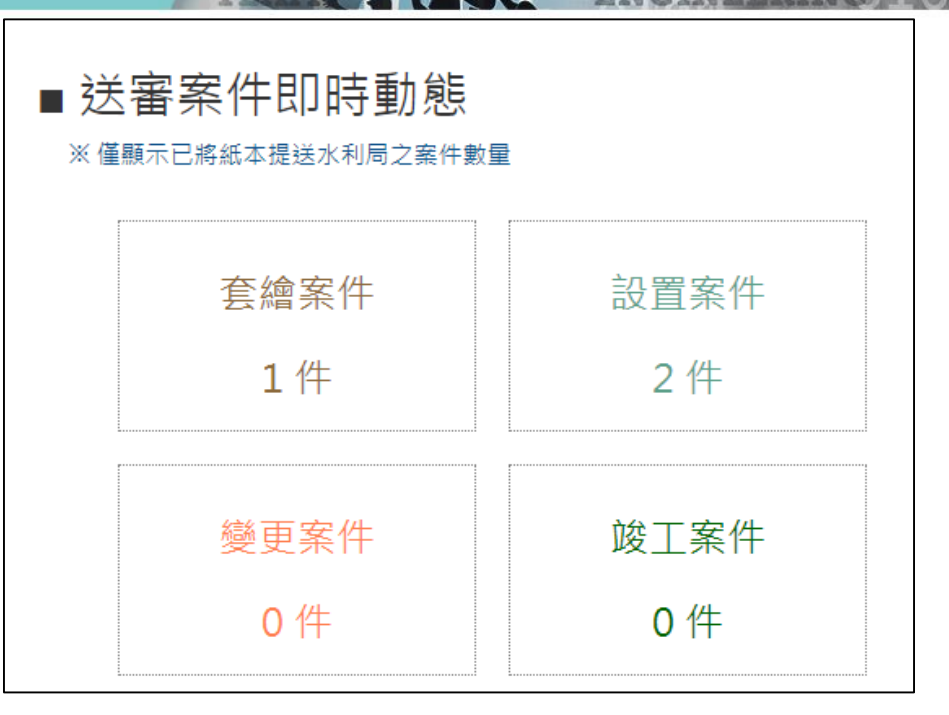

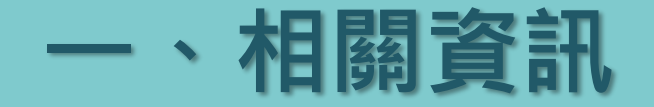

• 連結至水利局網站, 可瀏覽相關規範及 表單。

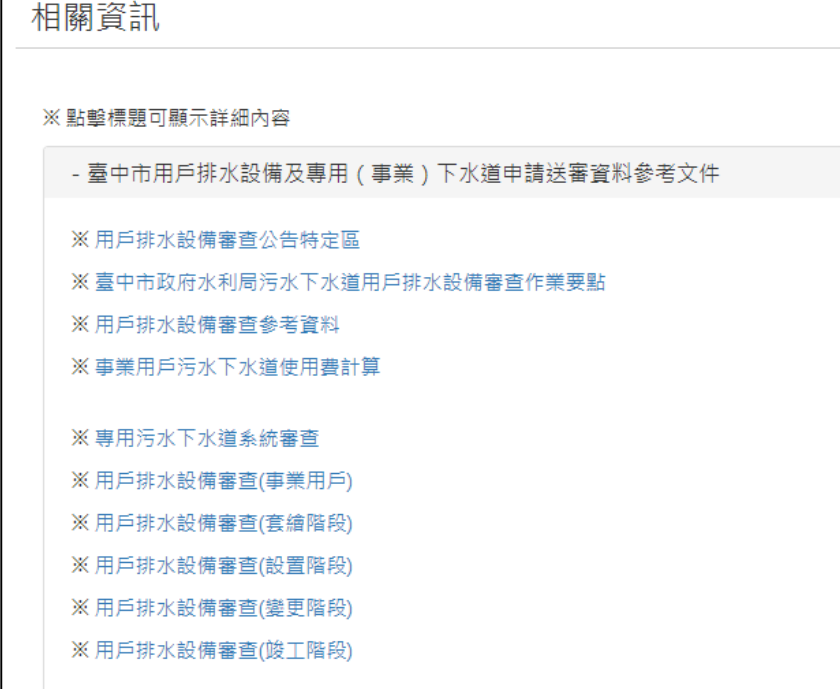

#### **二、送審資料說明**

#### • 相關須知、常見錯 誤態樣等。

#### 毒中市用戶排水設備及專用 / 重業 ) 下水道由諸洋塞脊料說明

**MULLION** 

#### 壹、 木局污水下水道塞查須知 · 一、需要向本局申請污水下水道審查的情況: (一)位於本局「污水下水道公告特定地區」內之建築物,於新建、增建或改建時。 (三) 專用污水下水道(無論是否位於本局公告特定地區內,均須向本局申請)。 二、審査程序: (一) 套繪:**審查期10日**,本局會判斷是否須埋設化糞池,及污水應往何處排放:本階段無須建照,亦無須建築師或專業技師簽證 (二)設置:審查期18日,於套繪後建築物開工前申請,須依本局套繪結果續行辦理。 (三) 攀更:審查期18日,設置申請核准後,倘依規定須辦理變更設計時申請之。 (四)竣工:審查期18日,於建築物完工後請領使用執照前辦理,本局將派員現場會驗。 (五)竣工後納管:倘建築物經本局判定為「納管用戶」、「事業用戶納管」才須辦理,申請人應填寫「臺中市污水下水道用戶納管申訓 水下水道間的管線工程。 貳、送審文件部份: 一、 送審文件應備「4份」,其中2份為「正本」,2份為「副本」,正副本標記應標示於送審文件首頁右上方。 二、「正本」均需用印及簽章。 二、「副本」得以黑白影本替代,但全份文件均須蓋「與正本相符章」。 四、「事業」用戶(無論是否納管),均以「專用(事業)污水下水道」申請表單辦理。 五、 無論正本或副本,於「地籍圖」、「污水處理設施平面圖」及「面積計算表」上均須由建築師及專業技師簽證(5層樓以下非供公》 六、 法人、非法人團體簽章,得以大、小印為之,無須負責人簽名;自然人簽章,除蓋章外,亦應由本人簽名;建築師、專業技師簽章

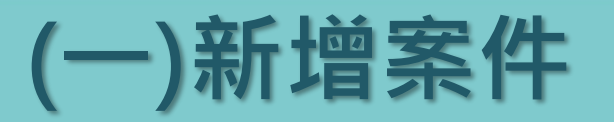

• 本頁資料填寫後不 能修改,後續會自 **動帶出在其他表單**, 不需重複填寫。

• 地址請逐筆填寫 。

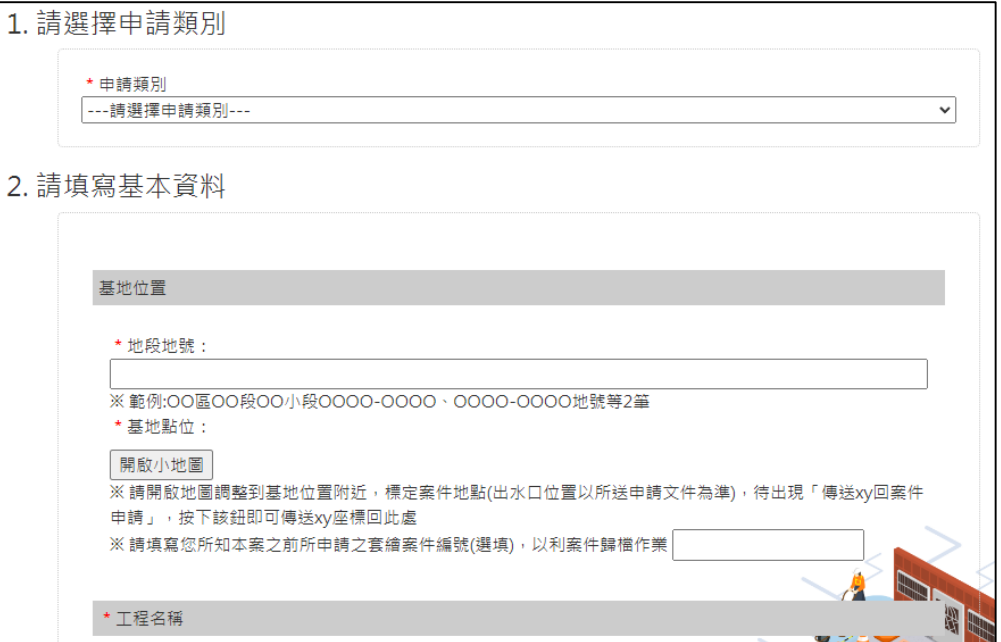

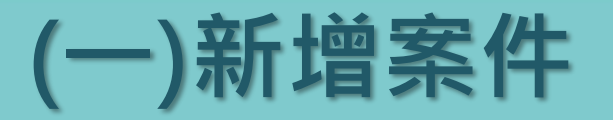

• 為使建號申請資訊 可查詢,如有多筆 建號需逐一輸入; 僅需輸入數字 ( 前 3 碼後5碼)。

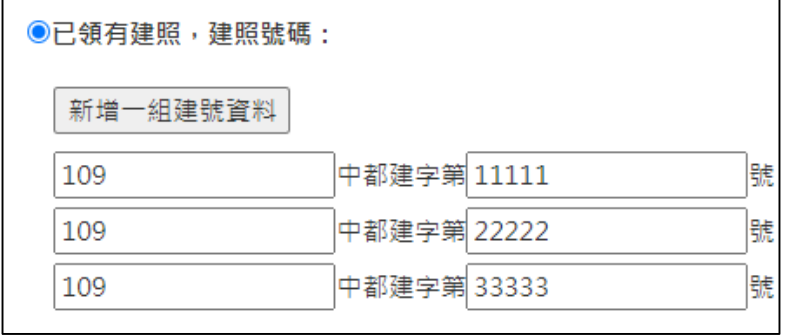

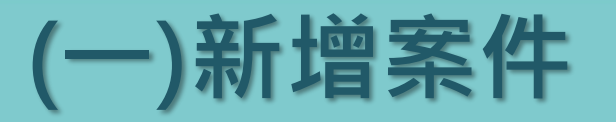

- 點選「開啟小地圖」, 連線至 民眾版網頁, 在出水口位置點擊, 後按下「傳送XY回案 件申請」。
- 可於申請頁面看到XY 坐標,表示標定成功。

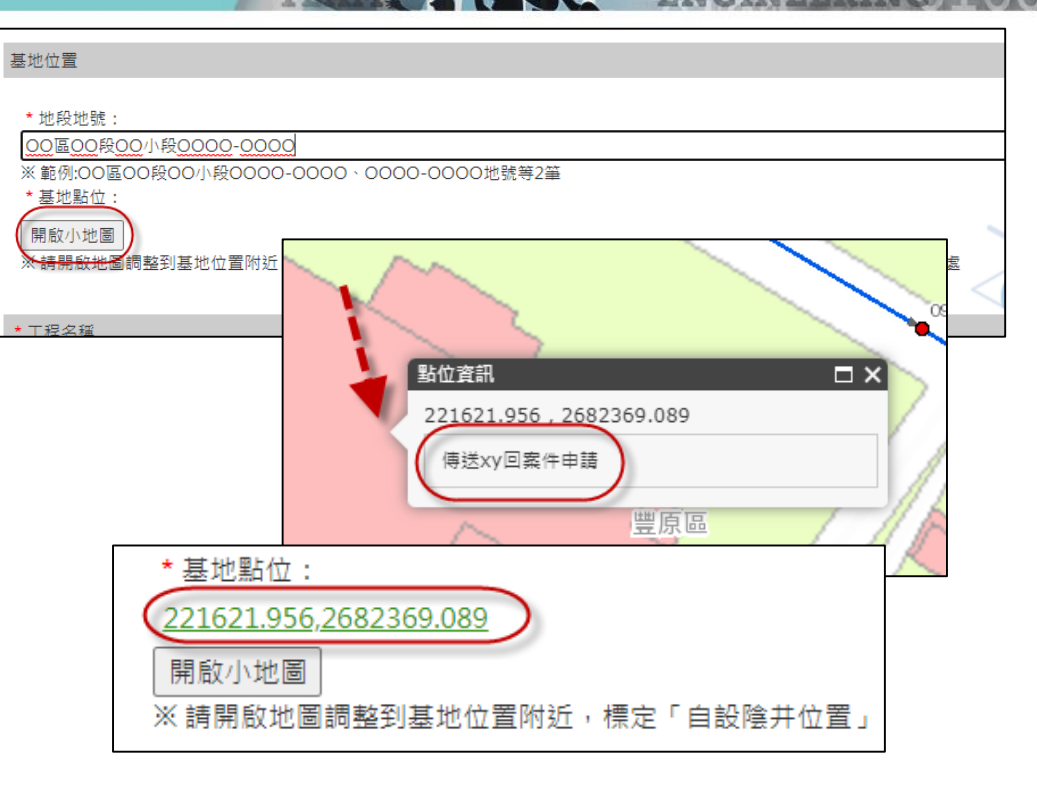

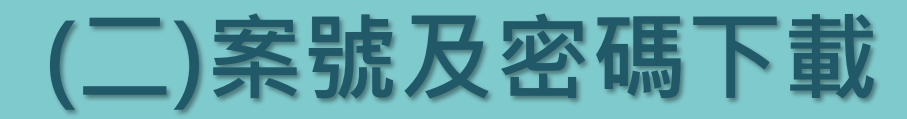

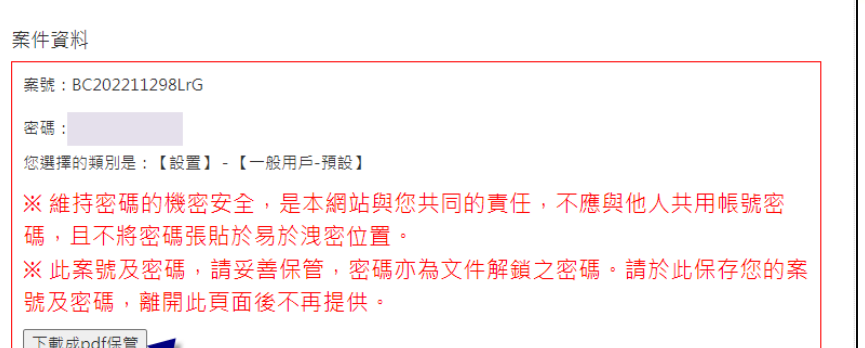

#### 接管申請案號資料

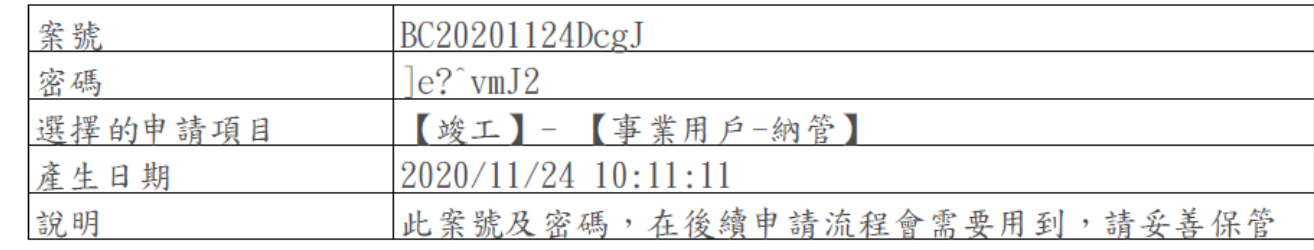

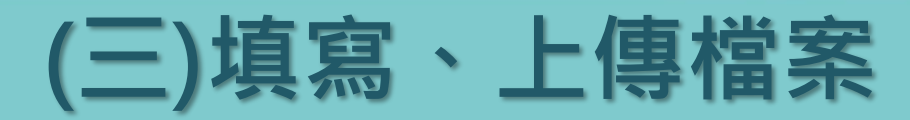

• 對應申請階段及類型, 有不同的必填表單及 需上傳文件。

• 可存檔續填。

• 單檔案上傳控制在 50M以下。

- 基地地址列表 無地址管訊 ※如果需要修改/新增基地地址資訊,請點擊連結(另開視窗)填寫基地地址: 填寫基地地址列表 - 需填寫之申請表單列表 \* 此區醫為必填 ※此區表單填寫會另開分頁填寫,填寫完成存檔後,請將此頁重新整理或重新登入此頁面即可看見 存檔時間 ※臺中市污水下水道審查申請表 (TS-T01) ※尚未填寫 ※臺中市污水下水道管線系統套繪申請表 (TS-T02) ※尚未填寫 ※委託書(打包時會自動產生(內容於TST01)填寫) 打包本區 ※ 只能打包一次,打包後無法再修改內容,請確認表單資料都已無誤・賈面重新載入後可下載 - 需上傳之檔案列表 \* 只接受 pdf 檔案上傳(各樓層平面圖需另外上傳dwg壓縮後之zip檔案) ※上傳的檔案請控制在50MB以下 (本區檔案請上傳【未用印】的pdf檔案 選擇檔案 未選擇任何檔案 位置圖(需含基地前側、周邊道路名稱) 上傳 選擇檔案 未選擇任何檔案 2 水量計算 上傳 選擇檔案 未選擇任何檔案 一樓平面圖(請先行標註規劃自設陰井欲 埋設位置) 上傳

**POWER** 

<u> La Luciano de la </u>

### **(四)以TS-T01為例**

• 已填寫且不可變更的 資料會自動帶入。

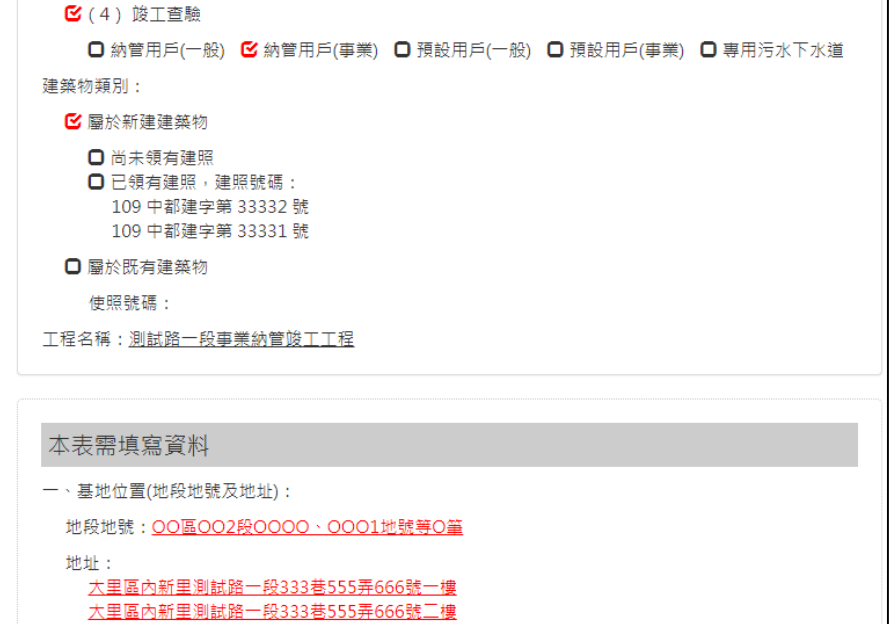

**POWER** 

二、起造人(代表人)資料:

#### **(五)必填欄位提醒**

• 必填欄位未填寫: 會跳出提醒,無法 送出。

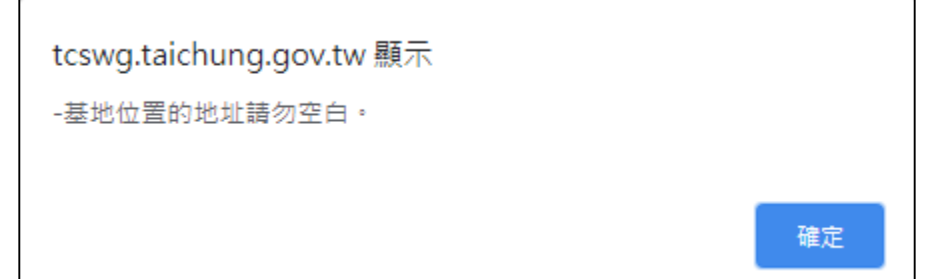

#### **(六)單一表單填寫完成**

- 填寫完成按下存檔,提供預覽PDF,無浮水印。
- 在壓浮水印打包前都可以登入案件進行修改。

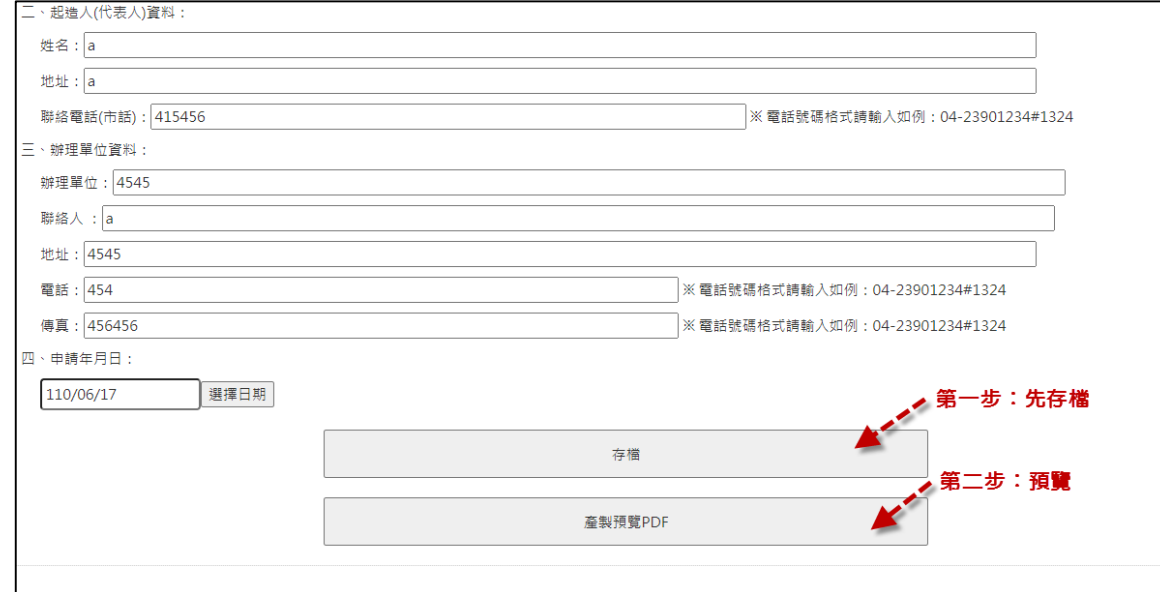

### **(七)附件檔案上傳**

• 選擇檔案→上傳。

• 紀錄更新時間,檔 案可以重複上傳, 覆蓋舊檔案。

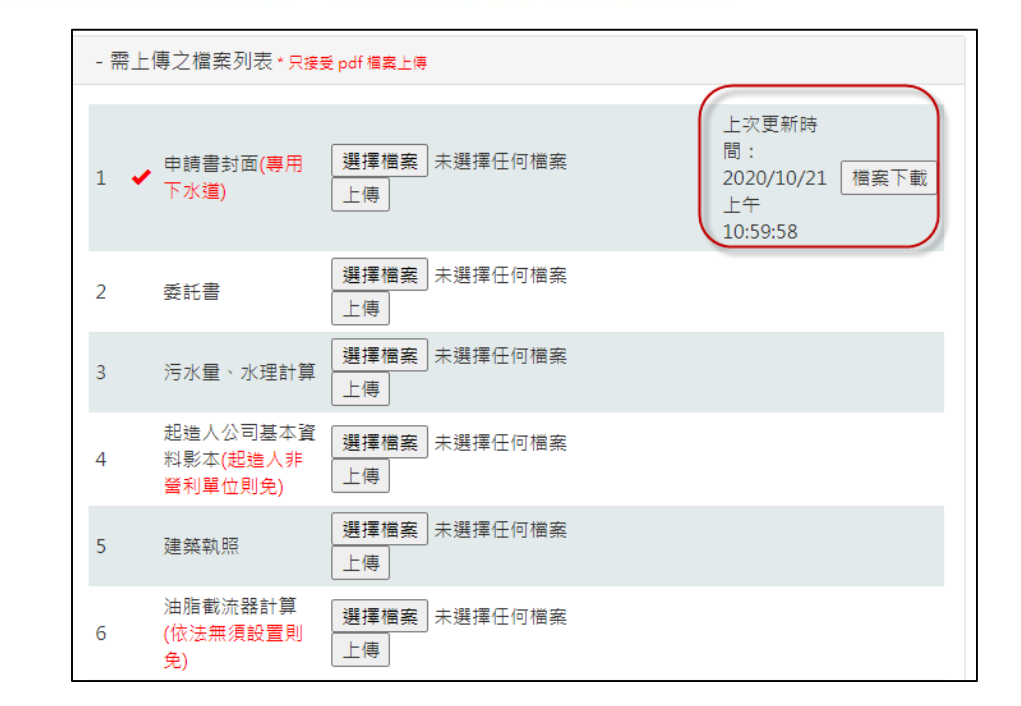

**POWER** 

<u> 1920 - Jan Barton, mart</u>

## **(八)附件檔案上傳檢查**

- 僅可上傳PDF或 DWG 。
- 提醒產製浮水印檔 案後無法修改。
- 應上傳項目未完成 無法打包。

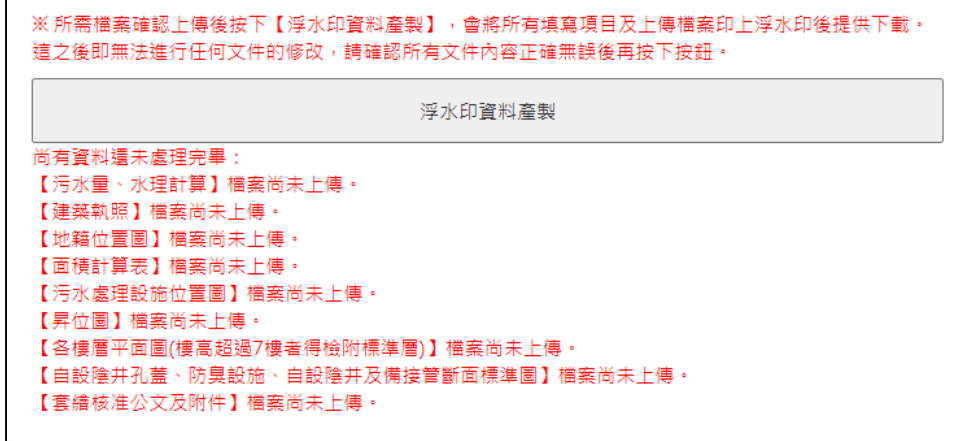

## **(九)不上傳,僅勾選**

• 因個資安全性問題,部分資料僅勾選,不需上傳。

- 送審併請檢附以下證明文件影本(請打勾確認)

√起浩人身分證影本或公司證明文件

✔建築師開業證明及會員證

■事業技師開業證明及會員證(無專業技師免)

□承裝商營業許可證書及技工工作證

# **(十)個別產製正式版文件:**

• 表單及附件皆可個別產製正式版文件,以利加速 辦理簽證作業。一旦產製後不可修改,若無需求, 亦可最後一併產生全案正式文件包即可。

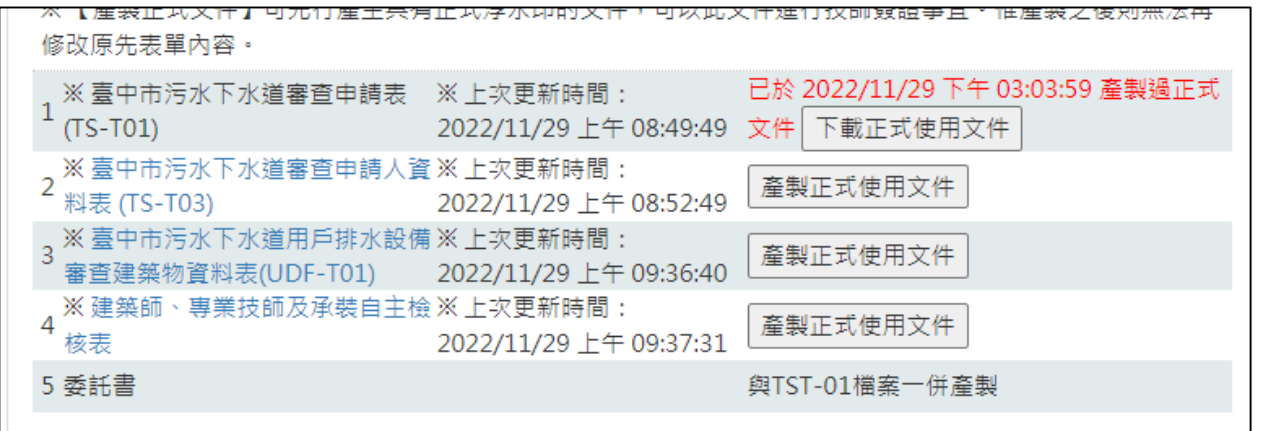

**DOWFE** 

#### **(十一)產製全案打包檔**

• 無論是否使用過分區打包,皆須產製全案打句檔, 此全案打包檔包含技師簽證及市府審核表。

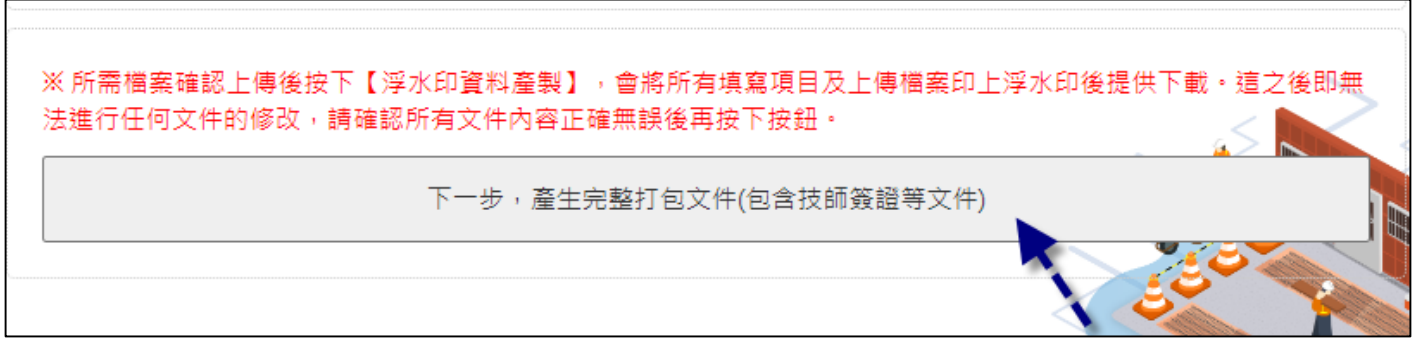

### **(十二)下載申請檔案**

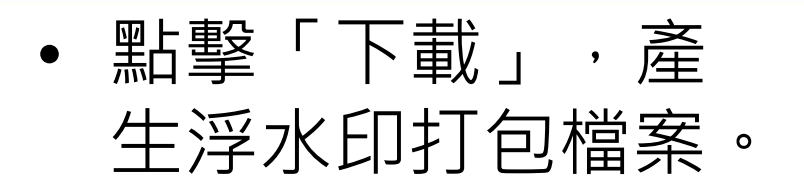

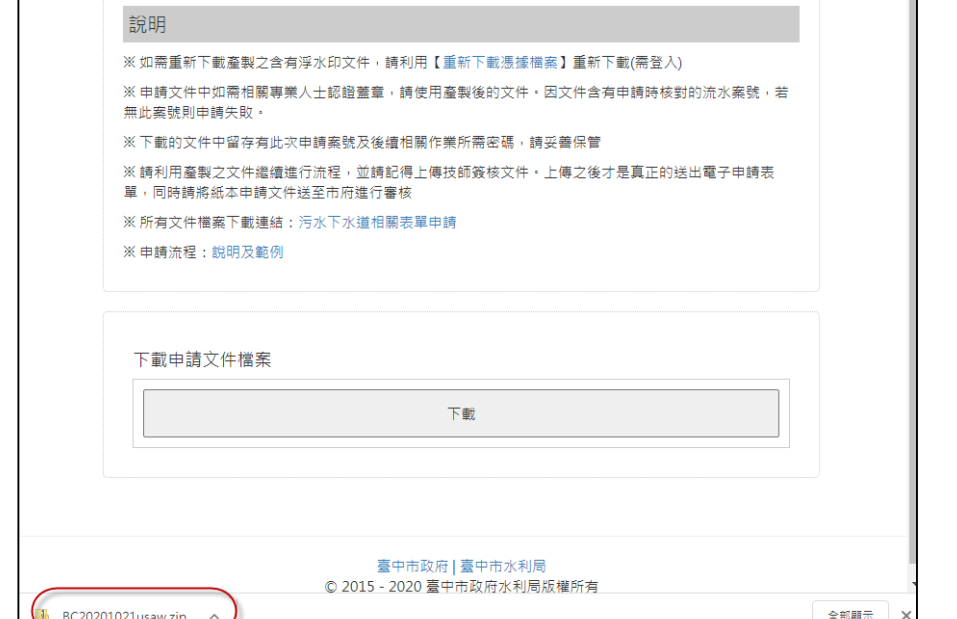

### **(十三)浮水印**

• 浮水印在右上角。

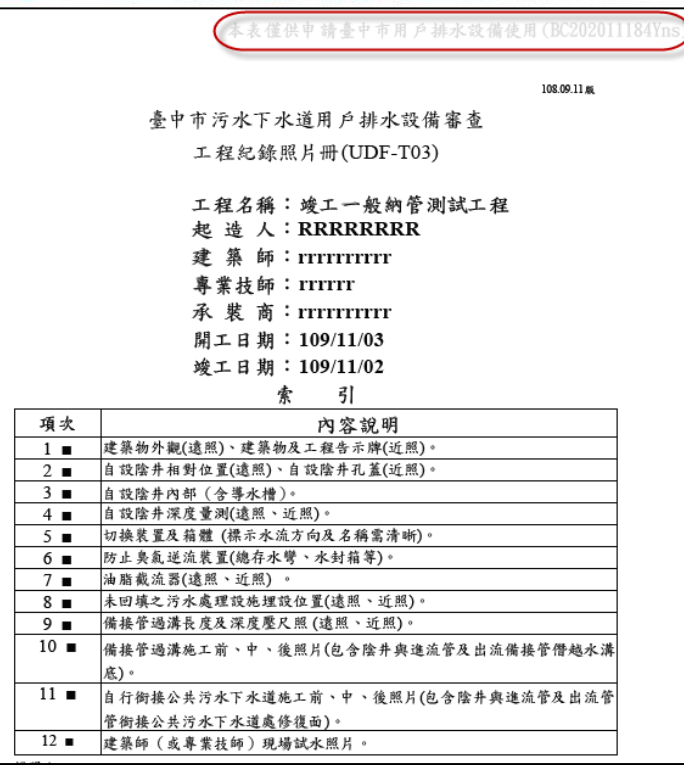

#### **(十四)產生檔案後鎖定**

• 已產生浮水印檔案, 鎖定編輯功能。

tcswg.taichung.gov.tw 顯示

此案件已完成填寫或已經送出審查,無法修改資料。

## **(十五)上傳技師檢核文件**

• 申請人將浮水印檔 案送交技師簽核。

• 上傳技師檢核PDF。

• 線上申請流程結束, 將紙本送至市府。

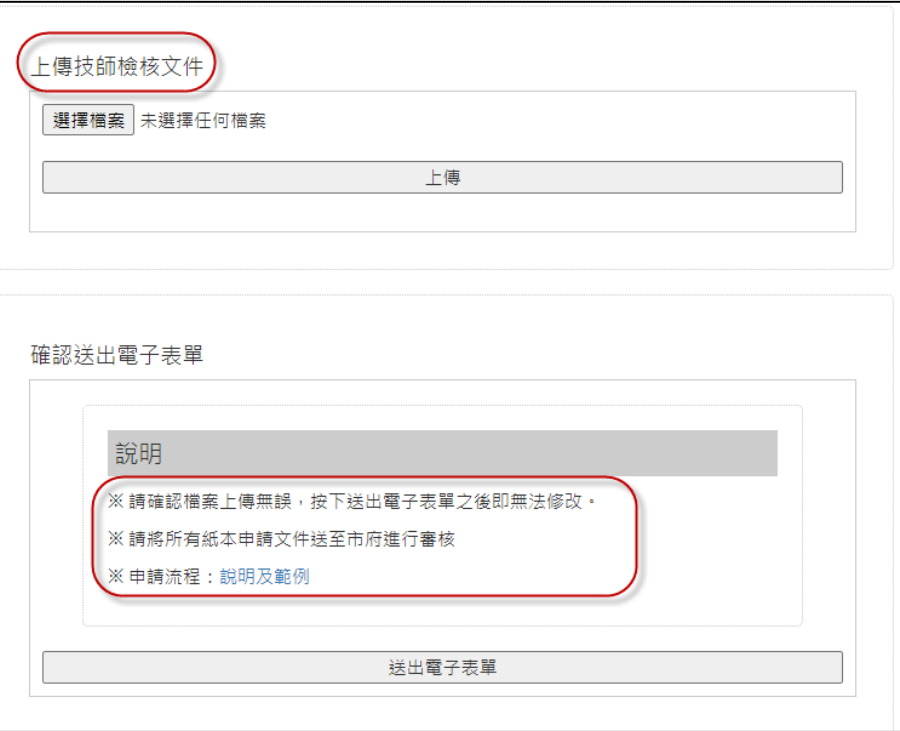

## **(十六)申請端查詢-進度**

• 申請端動作:藍色;審核端 動作:綠色。

• 查詢介面顯示承辦人姓氏及 公務電話分機。

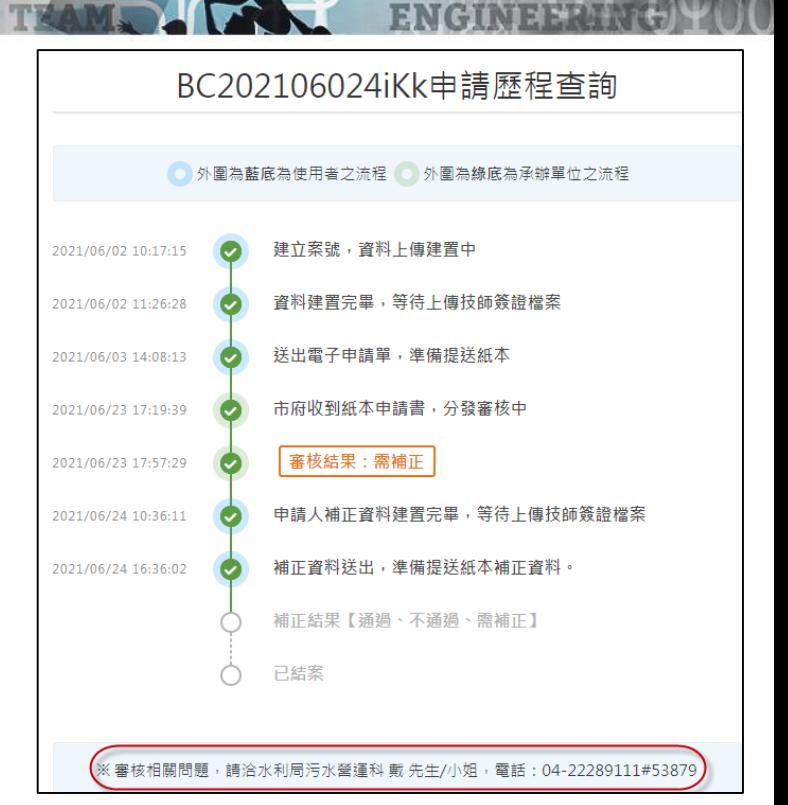

# **(十七)申請端查詢-建號**

• 可輸入建號查詢建號申請歷史及最後審核結果。

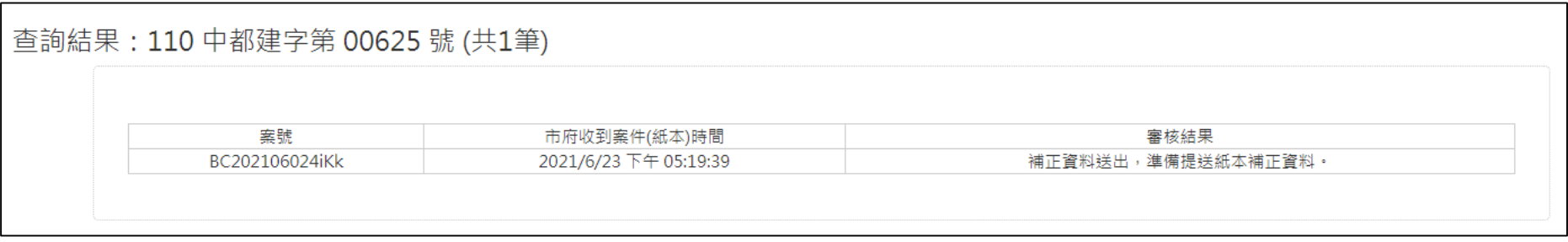

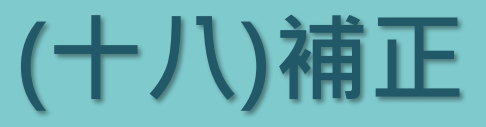

• 至「補正」區進行補正作業。

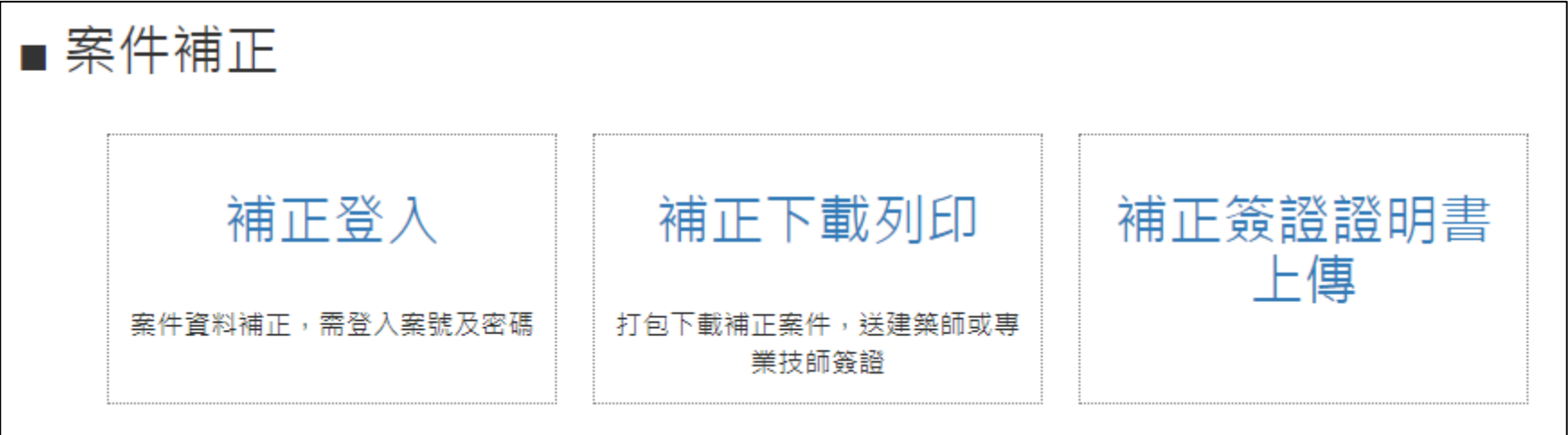

#### **(十九)補正作業**

- 輸入案號、密碼可看到需補正的項目。
- 完成後重新產製浮水印資料。

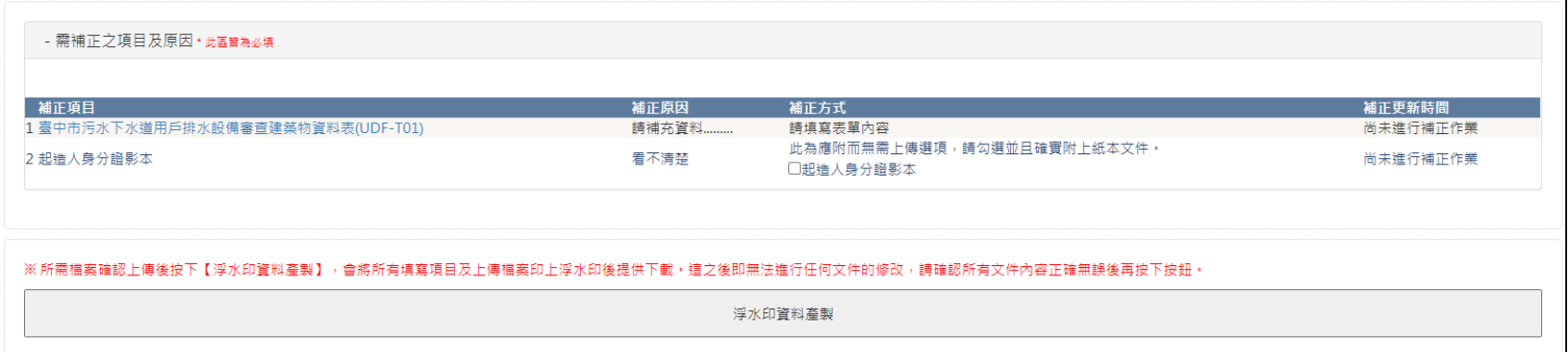

#### **(二十)補正作業**

• 上傳補正後的技師簽證文件, 送出紙本後,完成補正流程。

• 補證審核結果可於查詢介面 確認。

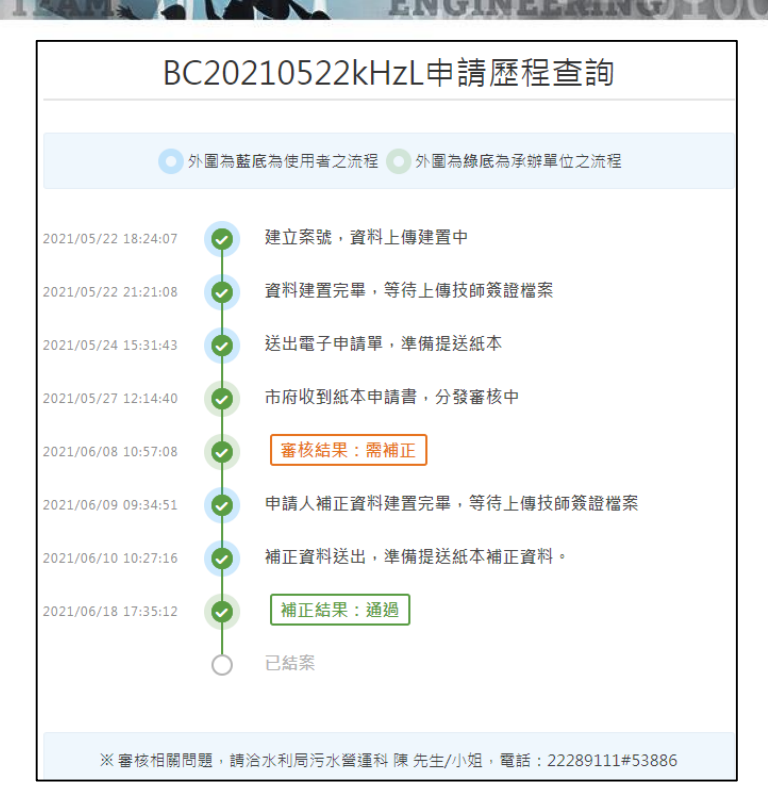

**POWER** 

**THE REAL PROPERTY**